#### **Инструкция для самозанятых в операциях СБП.**

Самозанятый гражданин — физическое лицо, перешедшее на новый специальный налоговый режим "Налог на профессиональный доход" и зарегистрированный в этом качестве в ФНС РФ.

# **Оглавление**

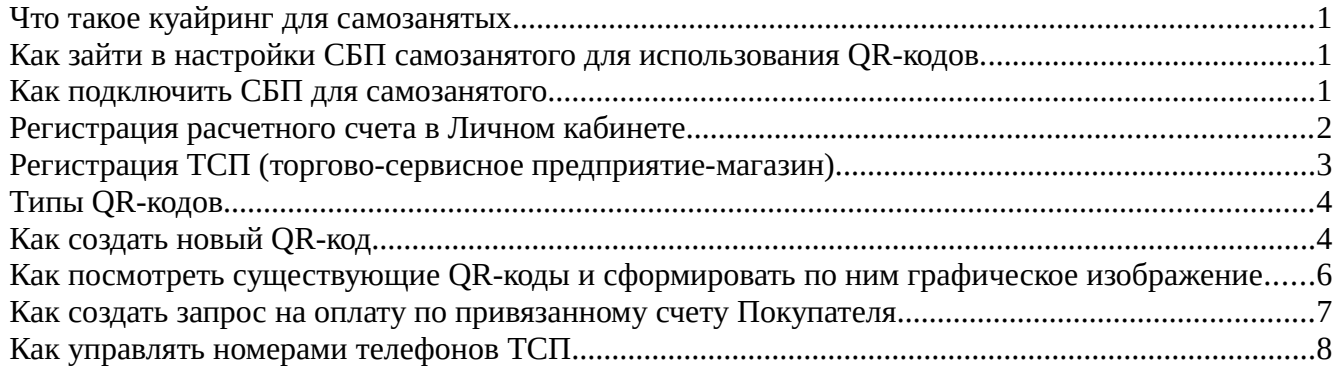

#### <span id="page-0-0"></span>**Что такое куайринг для самозанятых**

Куайринг — способ приёма безналичной оплаты с использованием QR-кода через «Систему быстрых платежей» (СБП).

Для бизнеса куайринг — альтернатива классическому эквайрингу. Комиссия при использовании куайринга составляет 0,4–0,7% от суммы платежа (подробно о комиссии по [ссылке\)](https://sbp.nspk.ru/business/com_category.pdf), что в разы дешевле, чем в обычном карточном эквайринге. Куайринг оптимизирует затраты на инфраструктуру: не нужно покупать и подключать терминалы, открывать торговые счета, использовать платёжные карты. Ещё одно преимущество куайринга — моментальное зачисление денег.

Более подробно о проекте Банка России можно найти на [сайте](https://sbp.nspk.ru/business/) проекта.

#### <span id="page-0-2"></span>**Как зайти в настройки СБП самозанятого для использования QR-кодов.**

Нажмите на аватар (изображение человечка в полной версии - в верхнем правом углу, в мобильной версии - в нижней панели инструментов), перейдите в раздел «Настройки», затем в «Настройки самозанятого».

#### <span id="page-0-1"></span>**Как подключить СБП для самозанятого**

- 1. Нажмите на аватар (изображение человечка в полной версии в верхнем правом углу, в мобильной версии - в нижней панели инструментов), перейдите в раздел «Настройки», затем в [«Настройки самозанятого»](https://www.bystrobank.ru/sbp/web.v01/setting.self.employed.tsp.php);
- 2. Отправьте заявку на бизнес как самозанятого, пройдя по ссылке «Заявка на бизнес как самозанятого»;

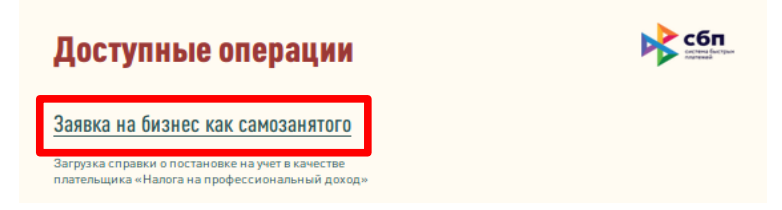

3. Загрузите справку о постановке на учет в качестве плательщика «Налога на профессиональный доход» (изображение должно быть цветным, хорошо читаемым, без лишних предметов, в формате pdf, jpg, gif, png) и нажмите кнопку «Отправить». Обработка документа может занять некоторое время. После проверки документа в Ваш Личный кабинет поступит сообщение с результатом;

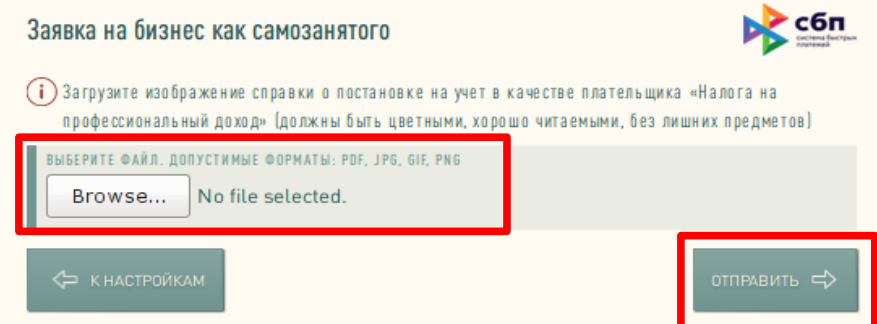

4. После успешной обработки документа Банком в разделе [«Настройки самозанятого»](https://www.bystrobank.ru/sbp/web.v01/setting.self.employed.tsp.php) отправьте Заявление на регистрацию данных Клиента в ОПКЦ СБП, нажав на операцию «Регистрация в ОПКЦ СБП»;

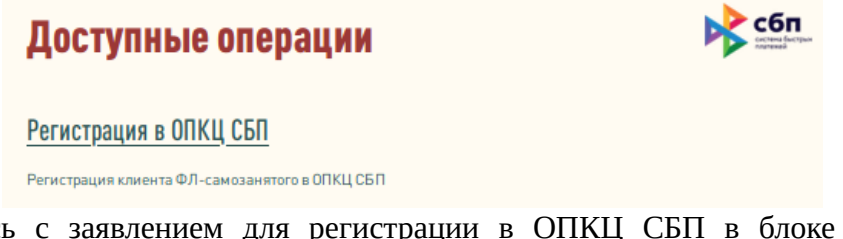

5. Ознакомьтесь с заявлением для регистрации в ОПКЦ СБП в блоке «Документы для ознакомления», поставьте крыжик «Ознакомлен» и нажмите кнопку «Выполнить».

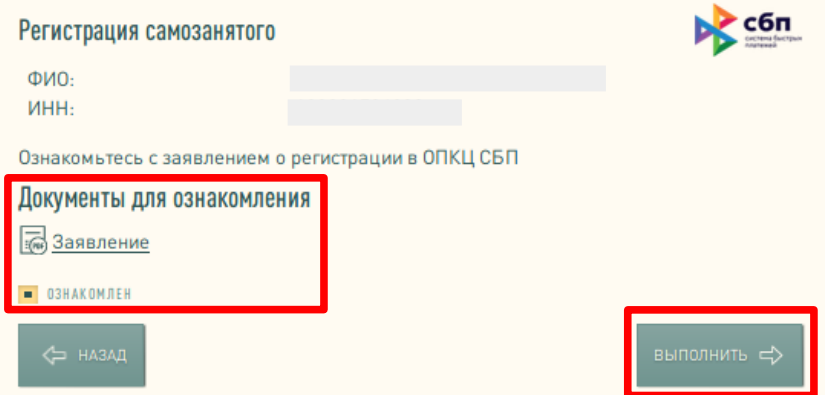

6. После регистрации самозанятого Банком и ОПКЦ СБП в своем Личном кабинете в разделе [«Настройки самозанятого»](https://www.bystrobank.ru/sbp/web.v01/setting.self.employed.tsp.php) зарегистрируйте номер расчетного счета, по которому будут осуществляться переводы в рамках СБП, и заведите данные торговой точки, на территории которой будет осуществляться продажа по QR-кодам.

#### <span id="page-1-0"></span>**Регистрация расчетного счета в Личном кабинете**

1. В разделе [«Настройки самозанятого»](https://www.bystrobank.ru/sbp/web.v01/setting.self.employed.tsp.php) нажмите «Зарегистрировать счет».

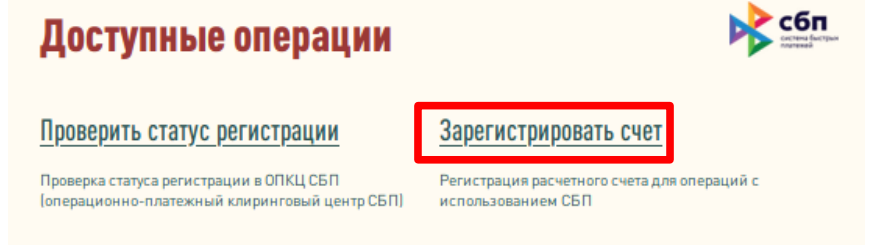

2. Выберите из списка счет и нажмите конпку «Выполнить».

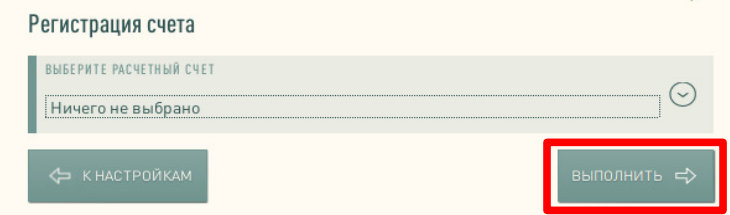

#### <span id="page-2-0"></span>**Регистрация ТСП (торгово-сервисное предприятие-магазин).**

ТСП может быть несколько в зависимости от количества действующих торговых точек.

1. В разделе [«Настройки самозанятого»](https://www.bystrobank.ru/sbp/web.v01/setting.self.employed.tsp.php) нажмите «Зарегистрировать ТСП».

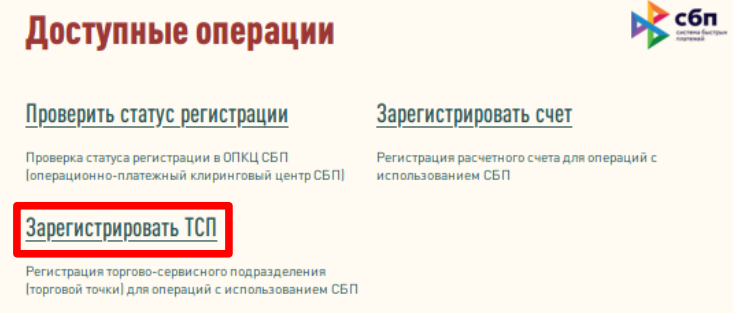

- 2. Заполните все необходимые поля:
	- Название ТСП произвольное название по виду Вашей деятельности, допустимы русский/английский шрифт, можно с кавычками и без;
	- Код региона регистрации ТСП указать первые две цифры кода ОКТМО [\(Классификатор кодов\)](https://oktmorus.ru/privolzhskij-federalnyij-okrug/udmurtskaya-respublika/?utm_referrer=https%3A%2F%2Fyandex.ru%2F);
	- Фактический адрес ТСП заполняется по классификатору адресов. После заполнения поле «Город» заполнится автоматически;
	- Контактный номер телефона ТСП на указанный номер в последующем будут приходить уведомления по оплатам QR-кода (номер телефона можно будет изменить, см. стр.8).
- 3. После заполнения всех полей, нажмите кнопку «Выполнить».

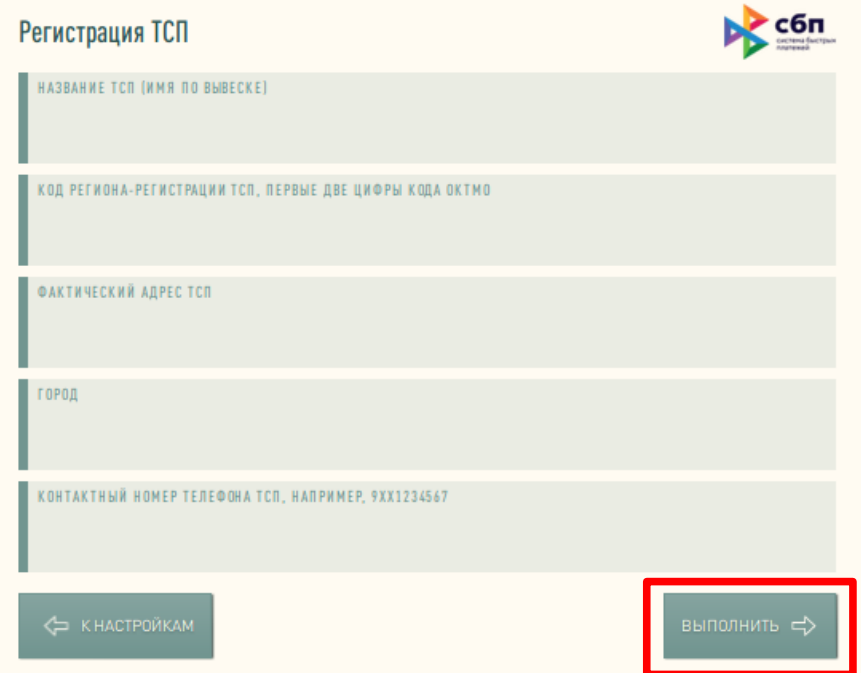

## <span id="page-3-1"></span>**Типы QR-кодов**

Существует 3 типа QR-кодов:

- 1. **QR-Static (QR наклейка)**. Статический для многоразового использования:
	- без суммы (покупатель при оплате сам введет сумму).
	- с фиксированной суммой на каждую единицу товара.

QR-код с суммой наиболее подходит для продажи комплектов, небольшого ассортимента или, когда корзина состоит из 1–2 товаров. Если номенклатура обширна-более удобен будет QR без суммы. Данный тип QR-код не имеет срока действия.

- 2. **QR-Dynamic (QR на кассе).** Динамический формируется индивидуально для каждой оплаты (одноразовый, срок действия 72 часа). Для каждой покупки продавец генерирует новый код, где помимо реквизитов указывается конечная стоимость товаров и реквизиты для привязки счета Покупателя, чтобы при следующих покупках сформировать запрос оплаты. При запросе оплаты деньги у Покупателя спишутся автоматически (как создать запрос см.стр.7).
- 3. **QR-Subscription (QR для привязки счета).** По коду оплата не производится, формируется для привязки счета Покупателя, чтобы при следующих покупках сформировать запрос оплаты. При запросе оплаты деньги у Покупателя спишутся автоматически (как создать запрос см.стр.7).

#### <span id="page-3-0"></span>**Как создать новый QR-код.**

В рамках одного ТСП может быть зарегистрировано несколько QR-кодов.

1. Для создания QR-кода перейдите в [«Настройки самозанятого»](https://www.bystrobank.ru/sbp/web.v01/setting.self.employed.tsp.php). Справа от зарегистрированного ТСП, нажмите на иконку «стрелка».

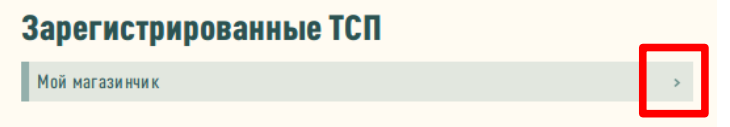

2. Нажмите на операцию «Создать QR-код для оплаты».

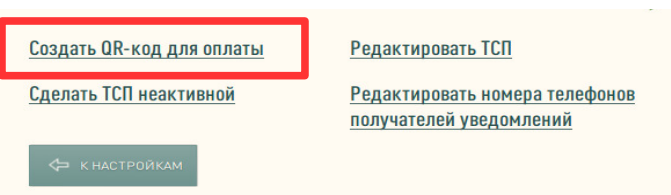

В полной версии можно также зайти на создание QR-кодов с сводной страницы. Выберите счет из списка счетов — на сводной странице кликните мышкой по нужному счёту и перейдите на страницу счёта. Выберите операцию «Зарегистрировать QR-код».

## Доступные операции

#### Создать платеж

#### Настроить оповещения Платеж осуществляется с доступных счетов и Вы можете изменить контакт для оповещения. гланико-существивется с доступнах счетов<br>оплачивается по <u>тарифам</u> банка. Платежи<br>внутри банка и некоторые оплаты счетов<br>зачисляются мгновенно, межбанковские - в Услуга может быть платной в соответствии с тарифами банка. течение 1 вабочего лня Создать распоряжение Закрыть счёт Распоряжение Me2MePull на перевод средств и по запросу из Закрытие счета переводом на один из поступных счетов. Поллисание бумажного документа не требуется. Услуга бесплатна. Зарегистрировать QR-код Получить реквизиты .<br>эть QR-код для оплаты с использованием СБП. Подробнее здесь. Оплата зачисляется Получатель: мгновенно, удерживается комиссия по тарифам тколучатель.<br>ИНН получателя: ¦<br>Расчетный счет получателя: **Bauva** 4

- 3. Заполните необходимые поля:
	- ТСП выбрать из списка ТСП (магазин);
	- Счет получателя выбрать из списка счет, на который будет зачисление средств;
	- Тип QR-кода выбрать из списка;
	- Сумма укажите сумму операции в рублях (при типе QR-Static (QR наклейка) поле не обязательно для заполнения);
	- Назначение платежа укажите назначение, которое отобразится по зачислению в выписке по расчетному счету;
	- Назначение привязки счета укажите назначение привязки, может совпадать с назначением платежа (используется при типе QR-Dynamic (QR на кассе) и QR-Subscription (OR для привязки счета));
	- Ссылка для возврата в приложение или на сайт ТСП для удобства Покупателя укажите ссылку на Ваше приложение или на сайта магазина (используется при типе QR-Dynamic (QR на кассе) и QR-Subscription (QR для привязки счета)). Поле не обязательно для заполнения.
- 4. После заполнения всех полей нажмите кнопку «Выполнить».

 $D_{2}$ 

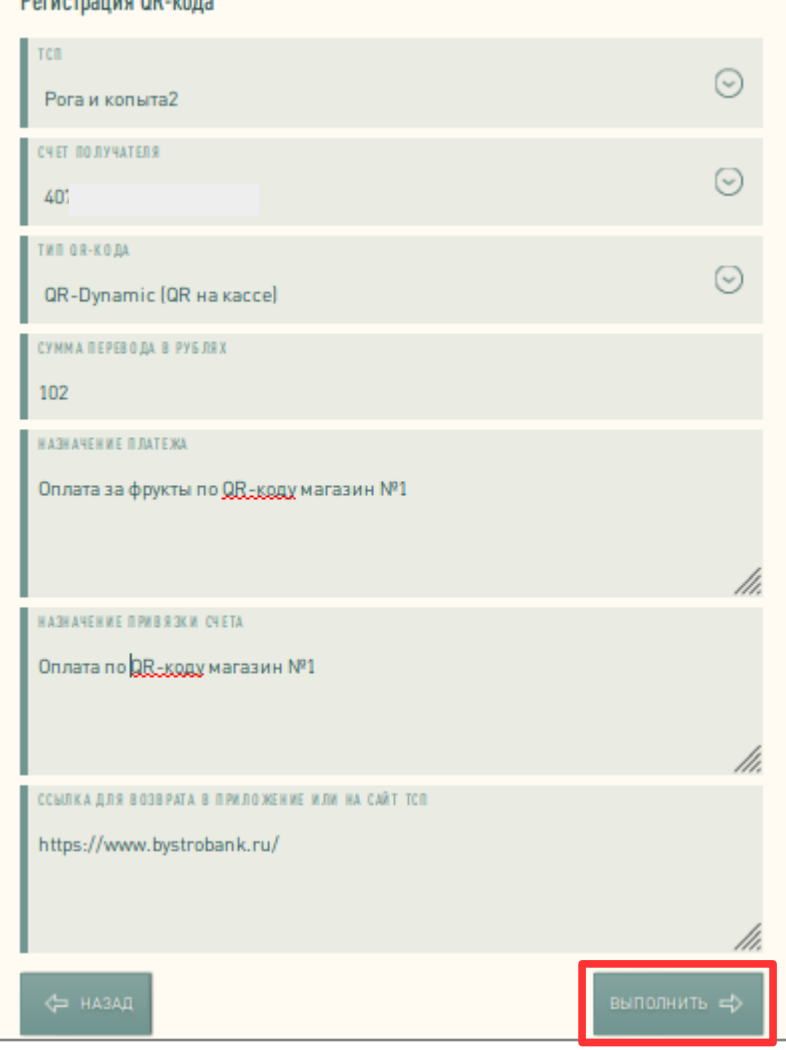

5. В результате сформируется графический код, его возможно сохранить по кнопке «Сохранить на устройство».

## <span id="page-5-0"></span>**Как посмотреть существующие QR-коды и сформировать по ним графическое изображение**

1. Нажмите на «Просмотреть список кодов»

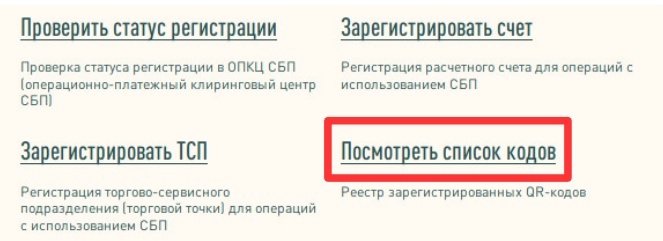

2. Откроется страница «Реестр QR-кодов». Поиск кодов возможен по сумме, назначению платежа и идентификатору. Также есть дополнительные поля для поиска: период поиска дата начала и окончания, название ТСП (торгово-сервисное предприятие-магазин) и Тип QR-кода.

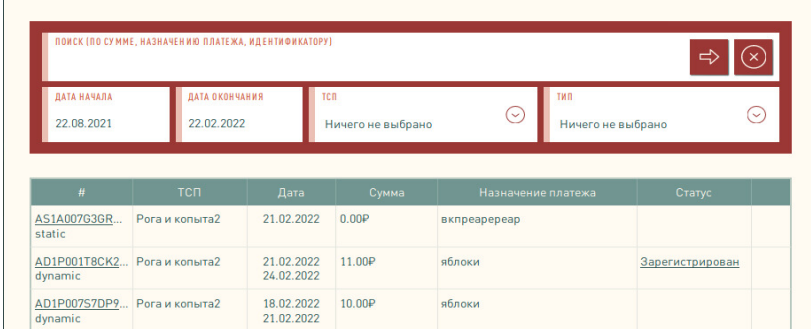

3. В реестре QR-кодов Вы можете получить графический код (изображение) для ранее зарегистрированного QR-кода. Найдите в списке нужный код и нажмите на идентификатор кода (ссылка).

Список кодов и отображение идентификатора в полной версии.

#### В мобильной версии.

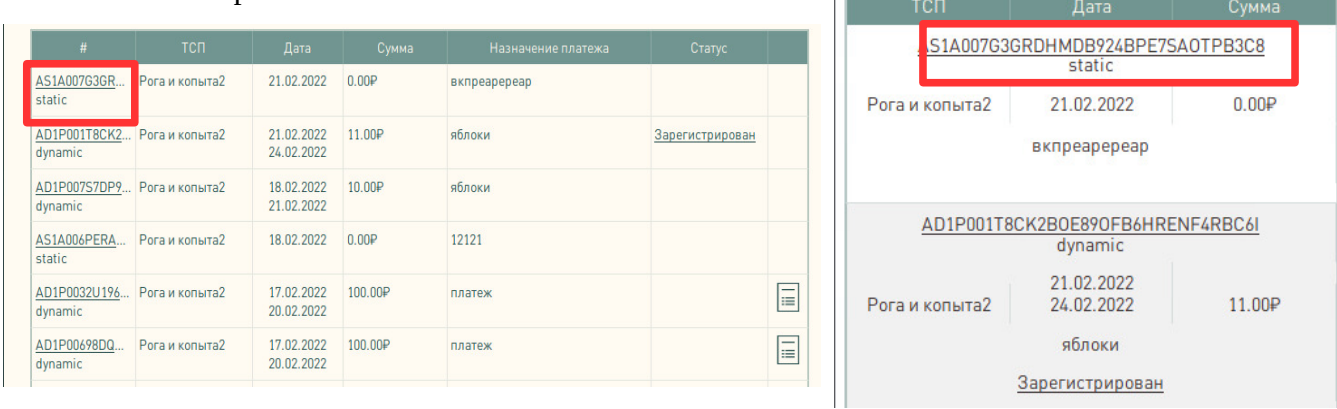

4. На следующей странице нажмите кнопку «Выполнить».

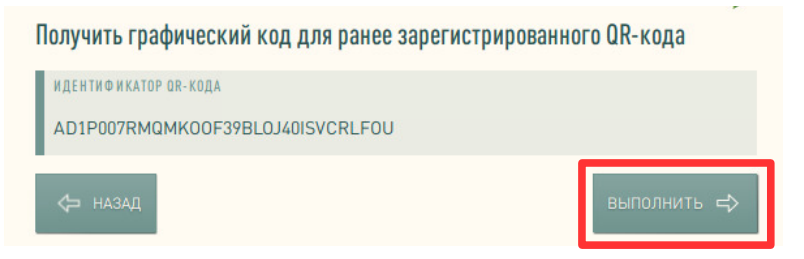

4. Откроется изображение QR-кода, которое можно сохранить по кнопке «Сохранить на устройство».

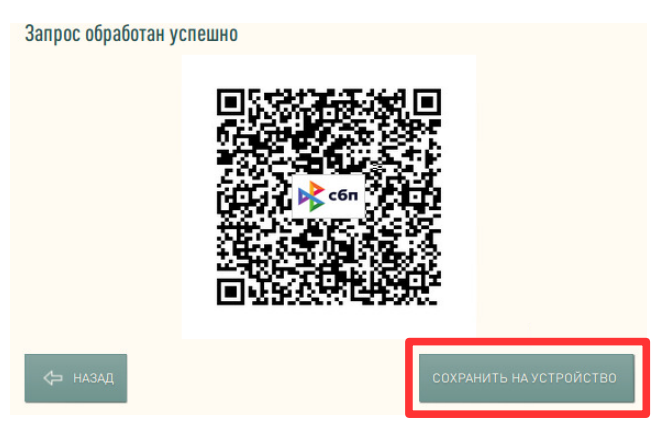

#### <span id="page-6-0"></span>**Как создать запрос на оплату по привязанному счету Покупателя**

1. В реестре QR-кодов (см.стр.6) нажмите на «Запросить оплату» справа от QR-кода в столбце «Привязка счета» (будет доступно только по тем QR-кодам, по которым ранее была привязка).

Отображение запроса на оплату в полной версии. В мобильной версии.

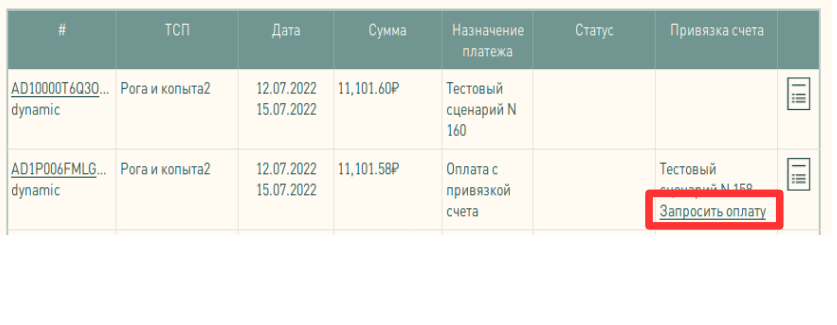

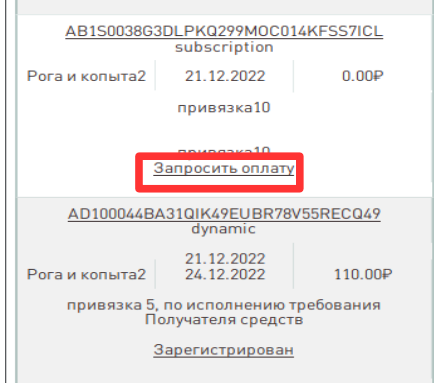

Через иконку «Документ» можно посмотреть реквизиты оплаты или привязки счета Покупателя.

2. Откроется страница «Запрос на оплату с привязанного счета Плательщика». Выберите счет получателя, укажите сумму и назначение платежа. Нажмите кнопку «Выполнить».

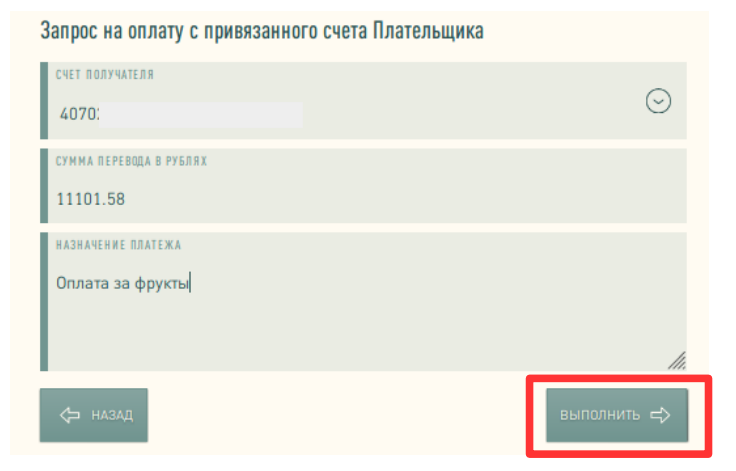

3. Следущая страница информационная. После окончания обработки запроса, на экране отобразится статус запроса (Выполнено или неуспешно). В случае неуспешной обработки отобразится текст с причиной отказа.

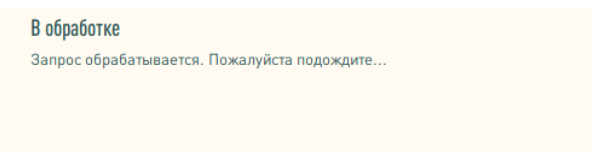

#### <span id="page-7-0"></span>**Как управлять номерами телефонов ТСП.**

1. Номера используются для уведомлений по оплате по QR-коду. Для управления номерами зайдите в [«Настройки самозанятого»](https://www.bystrobank.ru/sbp/web.v01/setting.self.employed.tsp.php), перейдите на страницу зарегистрированного ТСП (справа нажмите на иконку «стрелка» ), затем операция «Редактировать номера телефонов».

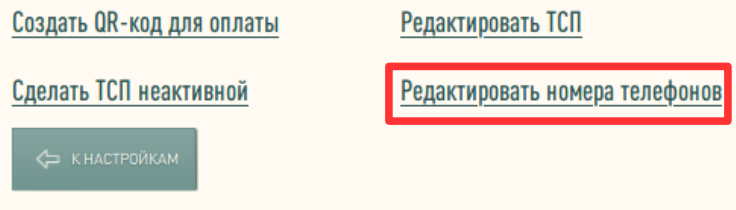

- 2. Добавление нового номера телефона по нажатию иконки «Плюс». Откроется поле для ввода дополнительного номера. После внесения изменений нажмите кнопку «Сохранить».
- 3. Удаление номера телефона по нажатию иконки «Крестик».

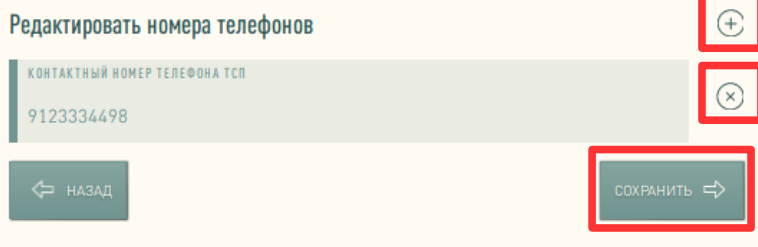